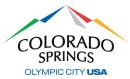

#### https://aca-prod.accela.com/COSPRINGS/Default.aspx

After you have registered online and your account is activated, click here to gain access to the online permit and inspection system. We recommend that you bookmark this link for future reference. If you have not created your account, please refer to the <u>ACA - Registration</u> document.

#### **APPLYING FOR PERMIT**

1. Log in with the username and password you created during registration, then click on **Apply for a Permit.** 

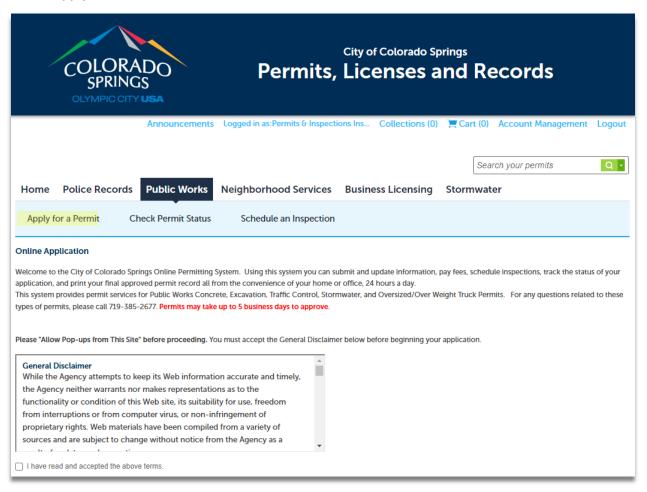

- Read and accept the General Disclaimer by clicking on the checkbox, then click Continue Application >>
- 3. At the *Select a License* screen, choose your license from the dropdown list, then click on **Continue Application** >>

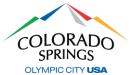

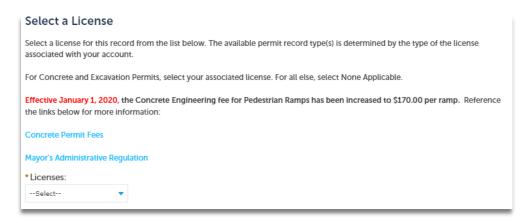

4. At the *Select a Permit Type*, select the permit type for which you are applying, then click on **Continue Application** >>

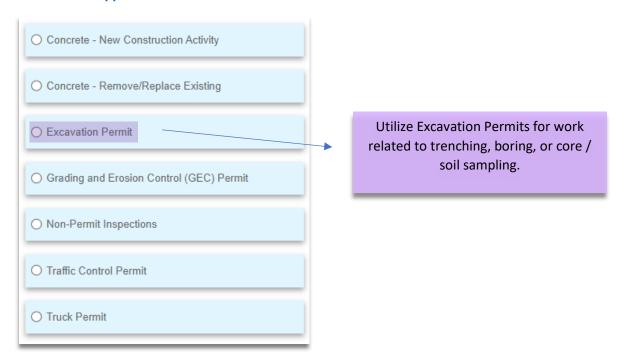

5. At the *Detail Information* screen, fill in the Application Name field using a simple description (ex: "Boring in street"), then provide work and location details in the Detailed Description box (ex: "Boring 10 cores in the street along the eastbound side for 50ft".) then click on Continue Application >>

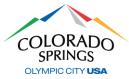

Note: If you need to stop and resume your application later, you may select at any point in time to click on the **Save and Resume Later** button. The permit will show a temporary number on the Public Works home screen of Accela.

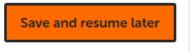

- 6. At the *Location & People>Job Location* screen, fill in a valid address (or nearest valid address if working in an intersection, infill lot, new subdivision, etc.), then click on the Search button.
  - a. In the Affected Area section, type in the nearest cross street.
    - i. The number of intersections will only apply to Excavation permits.
  - Once the search is complete and the address information has been auto filled, click on Continue Application >>

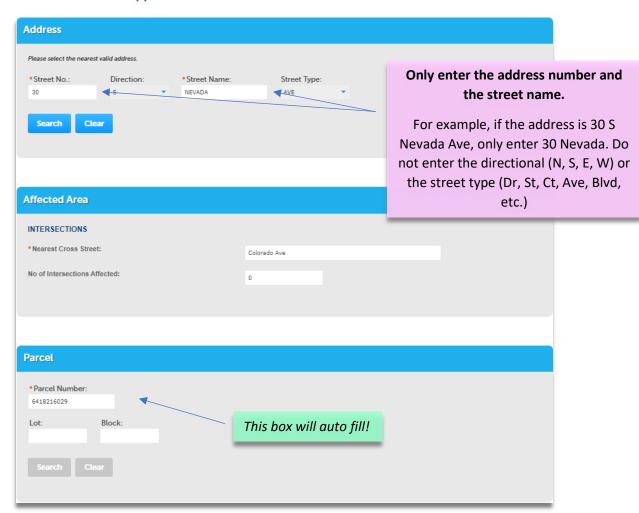

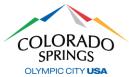

- 7. At the Location & People>Contact Information screen, complete the following:
  - a. In the *Applicant* section, click the **Select from Account** button, and select "Associated License" from your list, then click on the **Continue** button.
    - i. You can also add a new contact(s) in the Applicant section by clicking Add New.

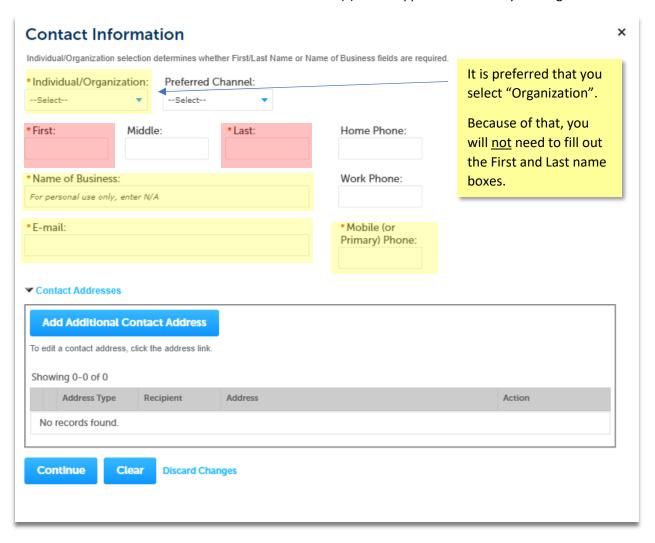

- b. In the Barricade Company section and click on the Select from Account button
  - i. Choose "Select from Account" if you are utilizing your own barricades.

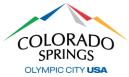

ii. Choose "Add New" if you are utilizing an outside company for barricades, click on the **Continue** button, fill out the information for the barricade company, then scroll down and click **Continue Application** >>

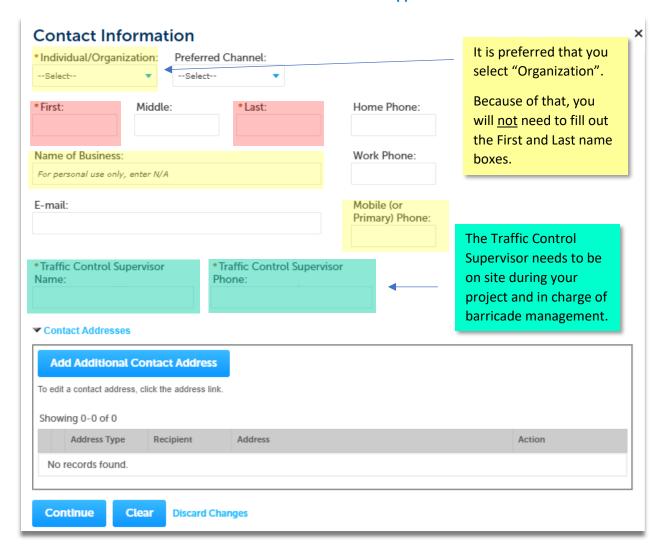

- c. In the Restoration Company section and click on the Select from Account button
  - i. Choose "Select from Account" if you are restoring the concrete or roadway after construction.
  - ii. Choose "Add New" if you are utilizing an outside company for restoration, click on the **Continue** button, fill out the information for the restoration company, then scroll down and click **Continue Application** >>
- d. In the Site Contact section and click on the Select from Account button.
  - i. Choose **Select from Account** if you are utilizing your own barricades.

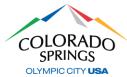

- ii. Choose Add New if you are utilizing an outside company for barricades, click on the Continue button, fill out the information for the barricade company, then scroll down and click Continue Application >>
- 8. At the *Step 2: Permit Detail>Permit Information* screen, scroll down to the **Application Details** section and fill in the required fields.

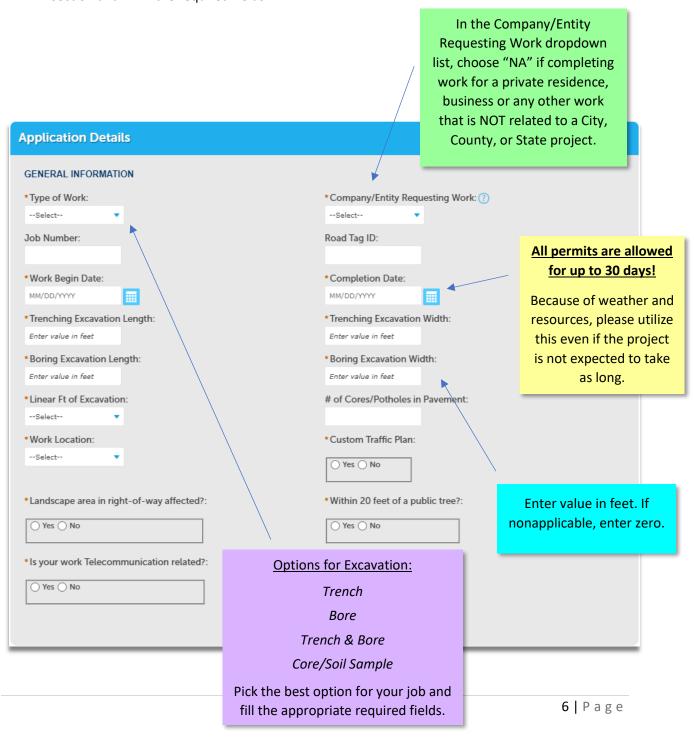

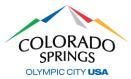

- 9. In the *Application Lists* section, click on **Add a Number**, then choose your barricade plan type from the *Traffic Control Typical Number* dropdown list.
  - a. If you are using more than one barricade plan type, click on **Add a Number** again and choose the additional type(s), then select **Continue Application** >>

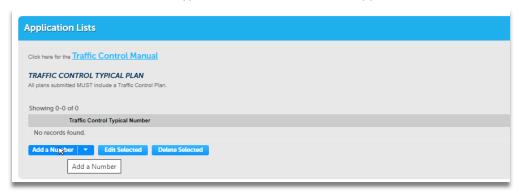

- 10. At the *Attachments* section, attach any construction plans or custom traffic control plans by clicking on the **Add** button, then complete the following:
  - a. Click on the **Add** button at the File Upload screen.
  - b. Find the location of your file(s) on your computer, select the file(s), then click **Open** at the bottom right.
- 11. At the File Upload screen, you should see your attachment(s) listed, then select Continue Application >>
- 12. At the Step 3: Documents>Attached Documents section, complete the following:
  - a. Choose the type for your attachment(s).
  - Add a simple description of the attachment(s), select Save, then select Continue
    Application >>
- 13. At the *Step 4: Review* screen, scroll down to review your application. If adjustments need to be made, Select **Edit** on the right side of the section.
  - If no edits are needed, check the box to agree to the certification, then Continue
    Application >>

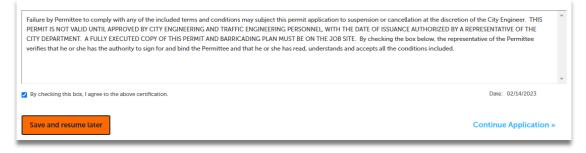

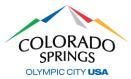

That's it! Your permit has now been submitted and a permit number will be generated. Permits will always start with "PWK-EXC" followed by the last two digits of the year, and then 4 digits in the next sequence of permits. Example: "PWK-EXC23-1234".

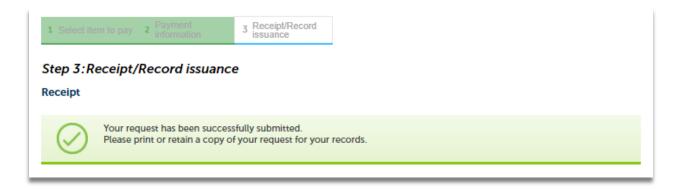

#### **EXENDING A PERMIT**

An automatic notification will go out 7 days prior to your permit expiration date. Your options will be to close out the original permit by submitting a "Notification of Completion" Inspection or extending the permit.

If you do not have an approved "Notification of Completion" and you have not chosen to extend the permit yet, a permit extension will be automatically generated the day after the original permit has expired.

- 1. Under the Public Works tab, select Check Permit Status
  - a. Click on the Extend/Renew Permit link

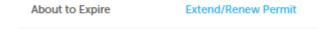

- Review all pages of the permit, and select Continue Application >>
  - a. If any changes to original permit, please include it in the Detailed Description section
- 3. At the Step 2: Permit Detail>Permit Information screen, update the Work Begin Date and the Completion Dates.
- 4. At the *Step 3: Documents>Attached Documents* Reattach any documents that were on original permit.

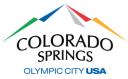

- 5. At the *Step 4: Review* screen, scroll down to review your application. If adjustments need to be made, Select **Edit** on the right side of the section.
  - If no edits are needed, check the box to agree to the certification, then Continue
    Application >>

Your permit extension has now been submitted and a new permit extension number will be generated and linked to the original permit number. Permit Extensions will start with "PWK-EXC-EXT23", and then 4 digits in the next sequence of permits. Example: "PWK-EXC-EXT23-1234".

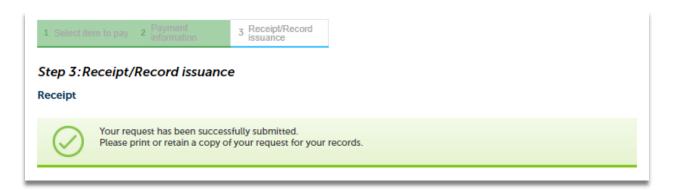

#### Please allow our teams 3-5 business days to review your permit for approval.

If you have any questions regarding this process, please reach out to the Engineering Support Team at (719) 385-5977.